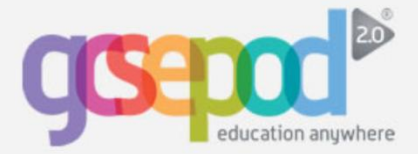

### **Downloading to Blackberry & Android Devices**

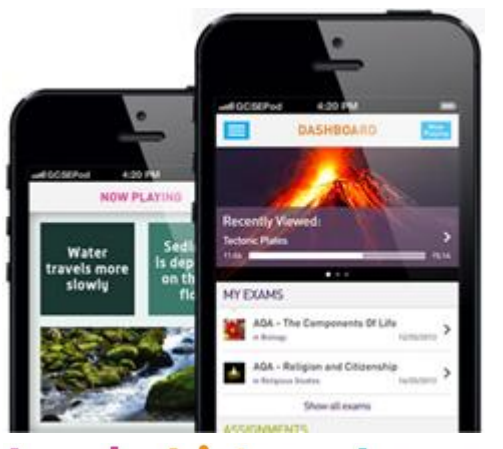

# Load • Listen • Learn

#### **Download direct to your device**

There are two ways to download a GCSEPod podcast to an Android or Blackberry device.

- 1) Open the GCSEPod website on your device and download the podcasts directly.
- 2) Download the podcasts to your computer first and then connect your device to your computer and copy the podcasts to your device.

Instructions for both options can be found below.

## **Downloading direct to your device**

Go t[o www.gcsepod.com](http://www.gcsepod.com/) on your device's browser and login.

Choose the chapter you wish you download and click the 'download' icon to the right of the chapter's name. The download icon looks like this:

Once you've pressed the download icon, you'll be given the option to either 'download now' or 'add to my downloads.' Choose 'download now'.

The podcast will automatically download to your phone. You can then search for it in the videos section of your phone.

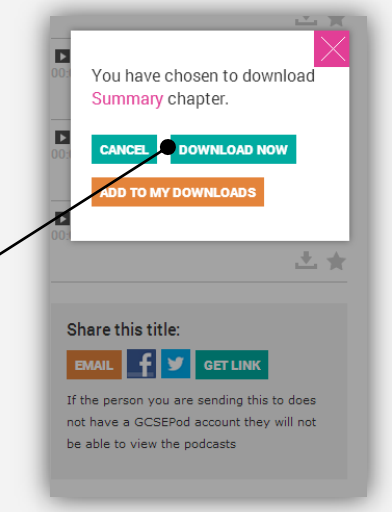

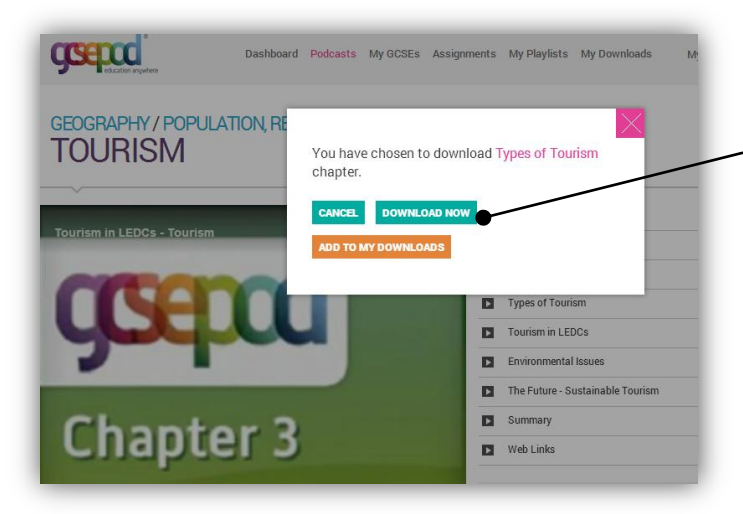

### **Downloading via a computer**

The download process is exactly the same on your computer. Click the download icon of the chapter you want, then choose 'download now.'

If your browser gives you the option, choose the 'save' option rather than to 'open.' Choose a location you'll remember.

If your browser does not give you the option (i.e. Chrome) the file will likely be in your 'downloads' folder.

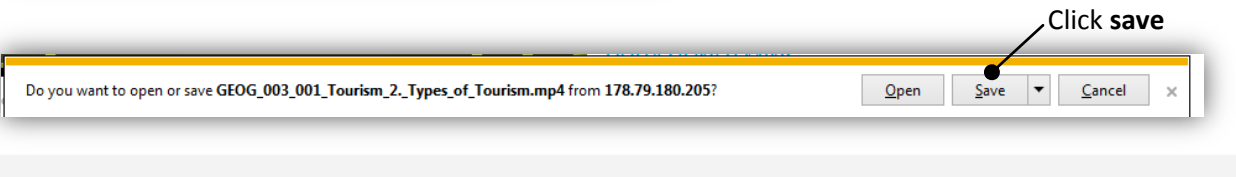

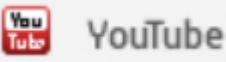

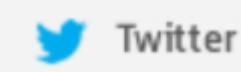

Telephone: 0191 2111 999

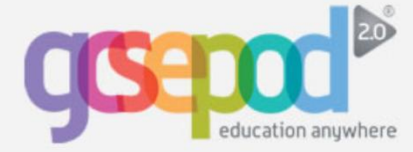

#### **Move the file from your computer to your device**

Connect your device to your computer via the supplied USB cable. If you're using a BlackBerry, it may ask you if you want to turn on mass storage mode. Click 'yes.'

If you're using an Android device, you may be prompted to choose which type of connection you wish to make. Choose the 'mounted' connection type.

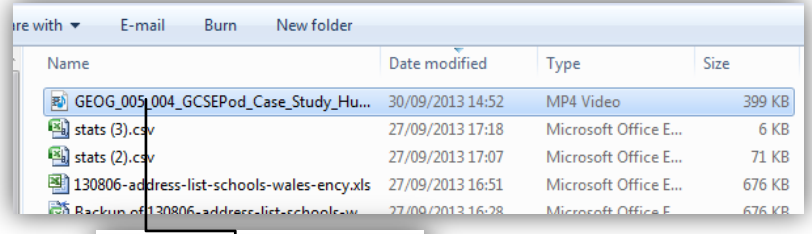

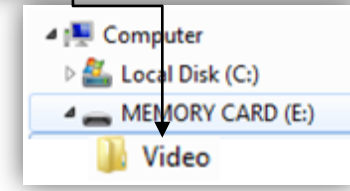

Go to 'My Computer' and look for your device, possibly in the 'Devices with Removable Storage' section under 'Removable Disk'.

Drag and drop the GCSEPod file that you downloaded from its saved location into the 'Videos' folder in your device.

Disconnect your device safely from your computer and then watch the podcast in the "Videos" section of your device.

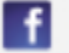

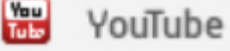

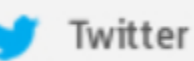

14